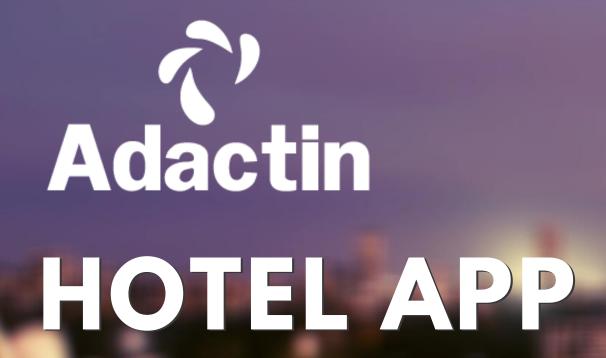

Explore the world of mobile software testing.

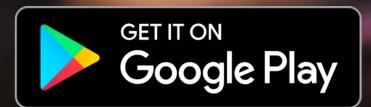

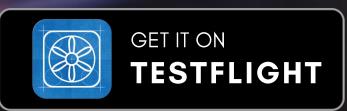

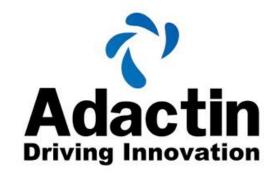

Username

Password

Login

Sign Up

Forgot password

© Copyright 2020, All Rights Reserved. Adactln Group Pty. Ltd. For any further information or queries please click here.

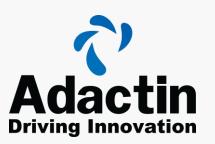

#### Table of Contents

| Table of Contents                                         | 2  |
|-----------------------------------------------------------|----|
| Adactin Hotel App                                         | 3  |
| Adactin Group Introduction                                | 4  |
| Signing Up To The Hotel App                               | 5  |
| Downloading/Installing The Hotel App On An Android Device | 8  |
| Downloading/Installing The Hotel App On An iOS Device     | 13 |
| Using the application                                     | 22 |

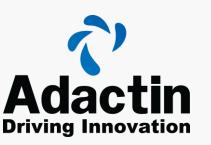

#### Adactin Hotel App

Adactin has a proven experience of testing applications and thus innovation becomes a vital part of the company. Adactin, using the knowledge and experience, created the Adactin Hotel App. The Hotel App website was launched to create a free platform for both beginner and experienced testers to practice, learn and hone their testing skills.

The Adactin Hotel website is now been used by testers in the industry, university students studying IT and organisations for ramping up their teams through training programs. There's a stack of supporting documentation available in order to use this app. This platform has given a framework for many skilled personnel to author books on Test Automation.

Adactin has expanded the reach and use of this platform by creating the **Adactin Hotel App, which is now** available on iOS and Android. This app gives users the ability to extend their knowledge to the world of mobile testing.

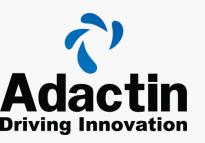

#### Adactin Group - Introduction

Adactin is a premium Australian owned consulting company founded in 2011. Adactin offers a broad range of ICT services in the areas of Software Design, Development, Testing, Integration, and an extensive range of IT Training.

Adactin works in industries in different domains such as Banking & Finance, Insurance, Federal & State Government, Healthcare, Education, Energy & Utilities and many more.

Adactin is a fast growing, award winning (CRN Fast 50 2016, 17, 18, 19 | Deloitte Tech Fast50 2017, 18, 19 ) Australian IT services company with 180+ staff nationally.

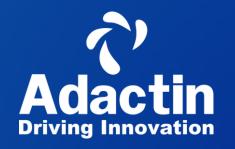

STEP: 1

# Signing Up To the Hotel App

ADACTIN HOTEL APP

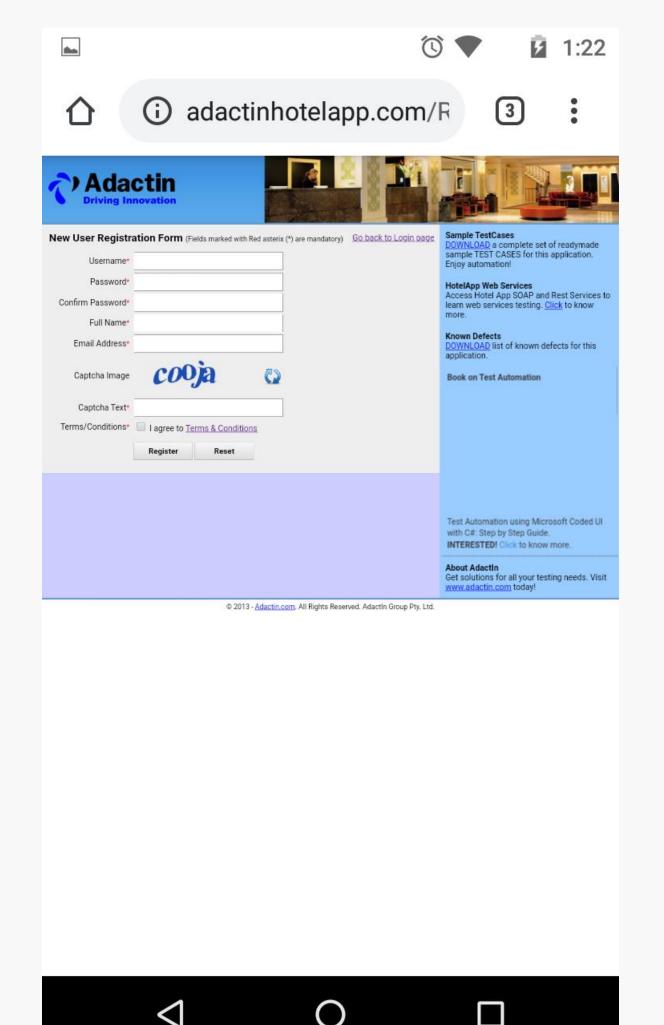

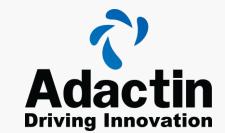

# Sign up for access

To use the Hotel Adactin App, you will first need to sign up on the Adactin Hotel App <u>Website</u>.

Click on the link and follow the instructions to sign up. The login will be the same for both the website and the Adactin Hotel App on your mobile phone.

For Android download please continue to the next slide or if you have iOS, please skip to page 13.

#### Login Verification

Please note you will receive this message pop up if you try to login and you have not verified your email address after signing up on the Hotel Adactin Website.

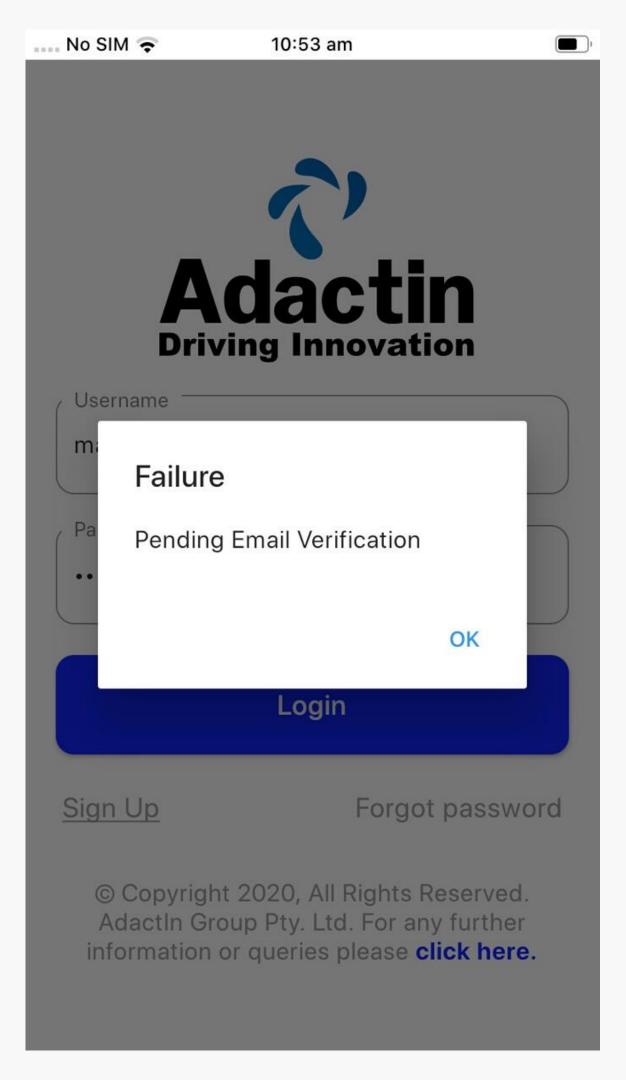

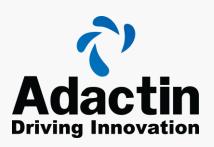

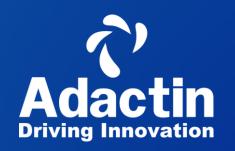

#### STEP: 2

# Downloading/Installing the Hotel App On An Android Device

ADACTIN HOTEL APP

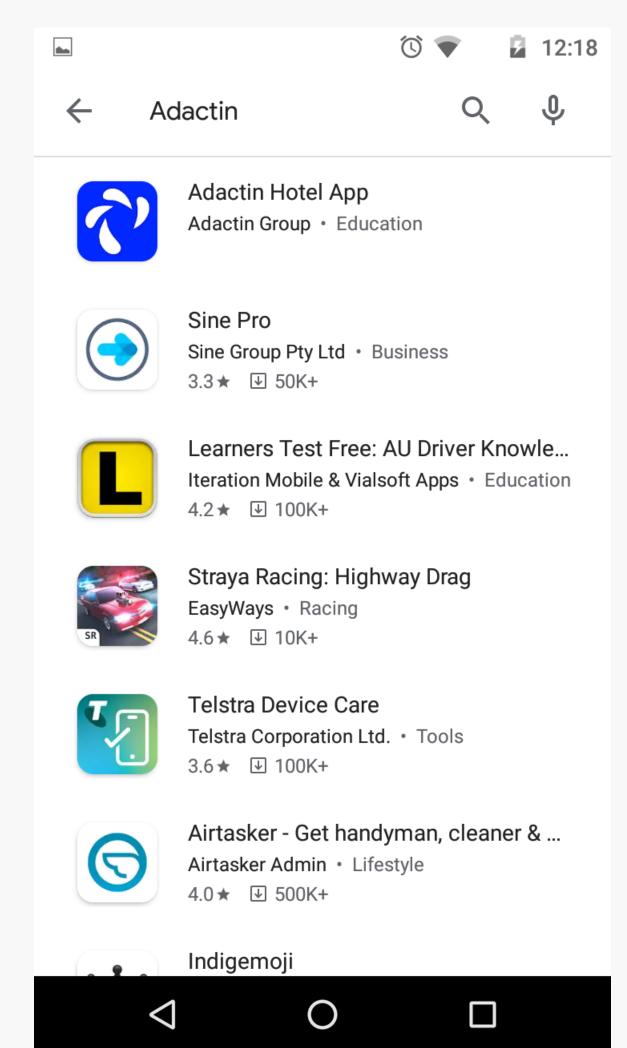

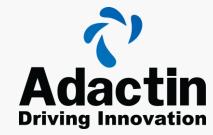

## Play Store

Open the Google Play Store, click on the search icon and Type in Adactin Hotel App.

Once the application is visible in the menu. Select the application to move on to the menu.

#### Install App

Click on the app, once open it should look like the image to the right.

Click the install button and wait for the process.

Please make sure that your phone has the newest software update and sufficient memory for the application.

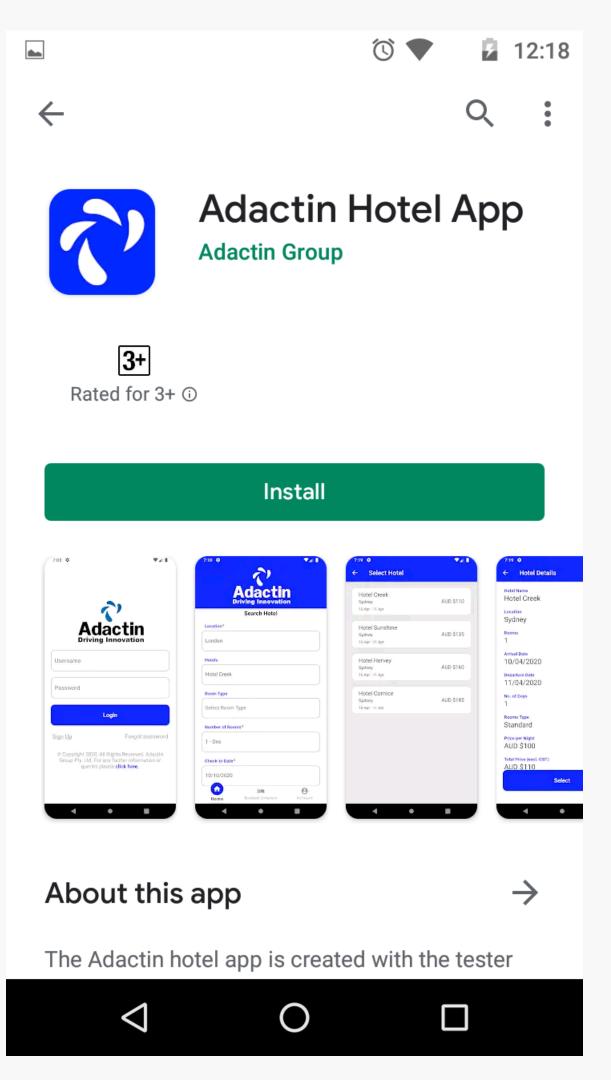

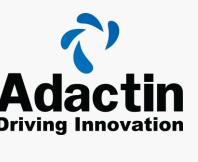

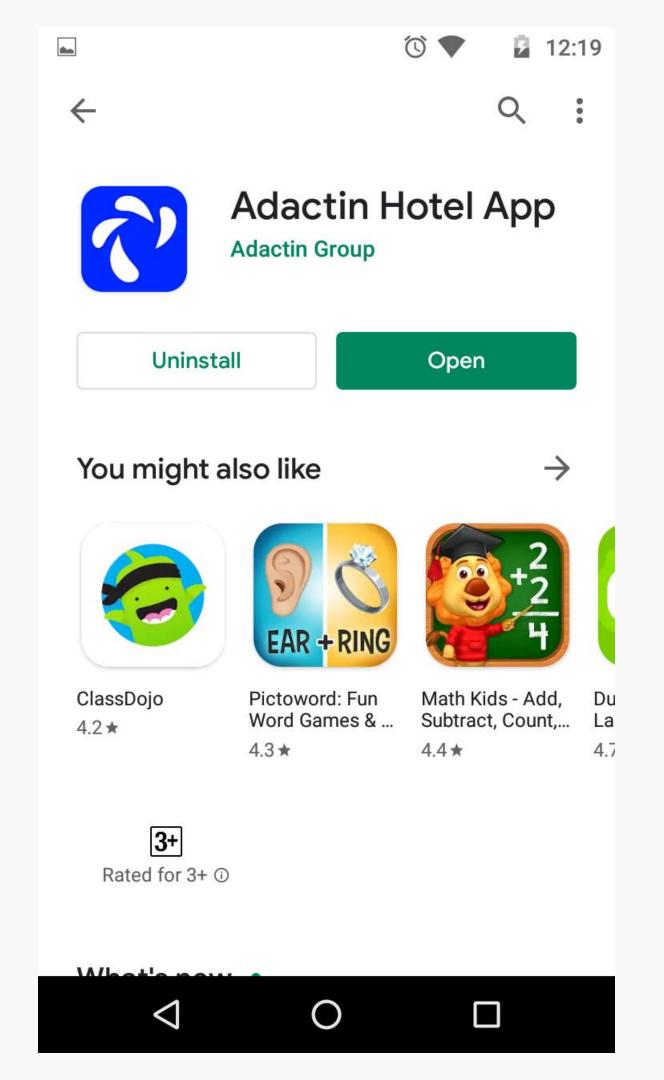

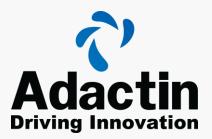

### Open

Once it has been installed, click the open button.

If you do not have this option, if it does not open properly or cannot be found on your apps menu. Delete the application and try the process again.

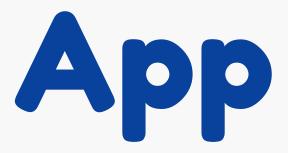

Open the Hotel App. If you have signed up and have a user name and password please login to use the application.

If you have not registered, click the "Sign Up" option and follow the link to the Hotel App website and register.

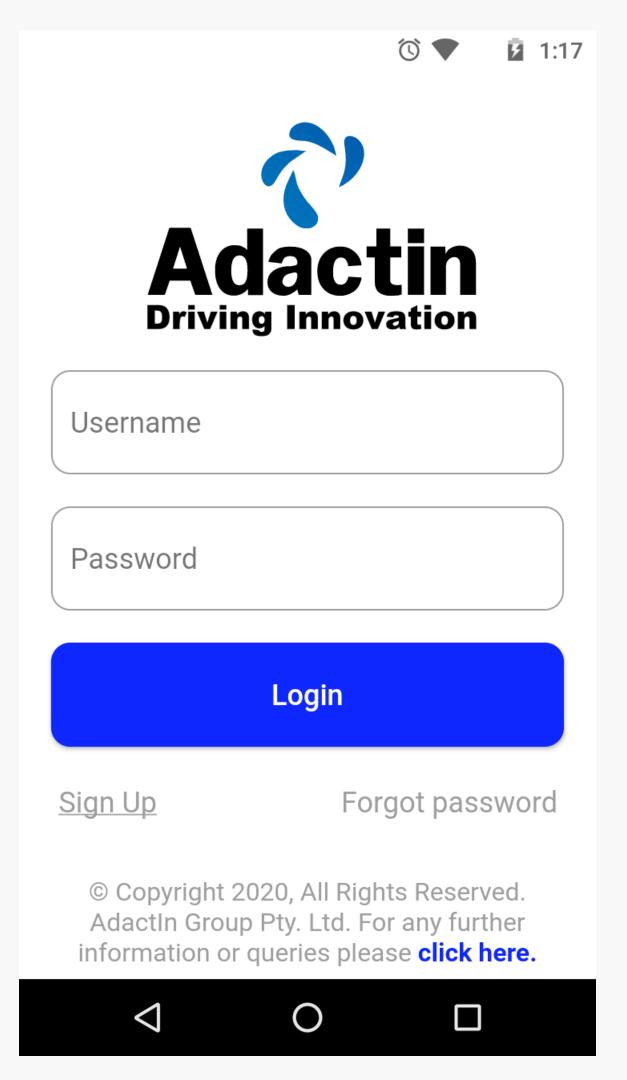

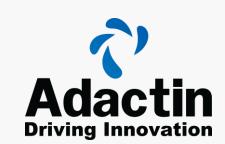

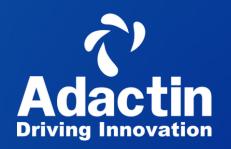

#### STEP: 3

# Downloading/Installing the Hotel App On An iOS Device

ADACTIN HOTEL APP

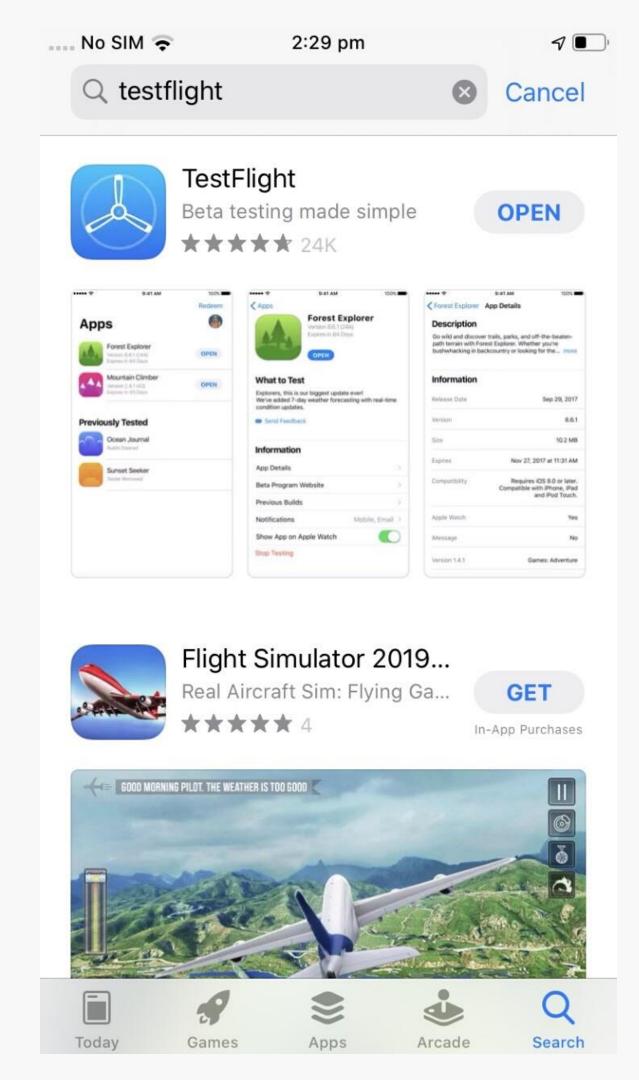

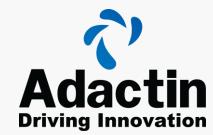

#### App Store

Open the App Store application on your Iphone, click on the search icon and Type in TestFlight

Once the application is visible in the menu. Select the application to move on to the menu.

#### Selection

Click on the app, once open it should look like the image to the right.

Click the install button and wait for the process.

Please make sure that your phone has the newest software update and sufficient memory for the application.

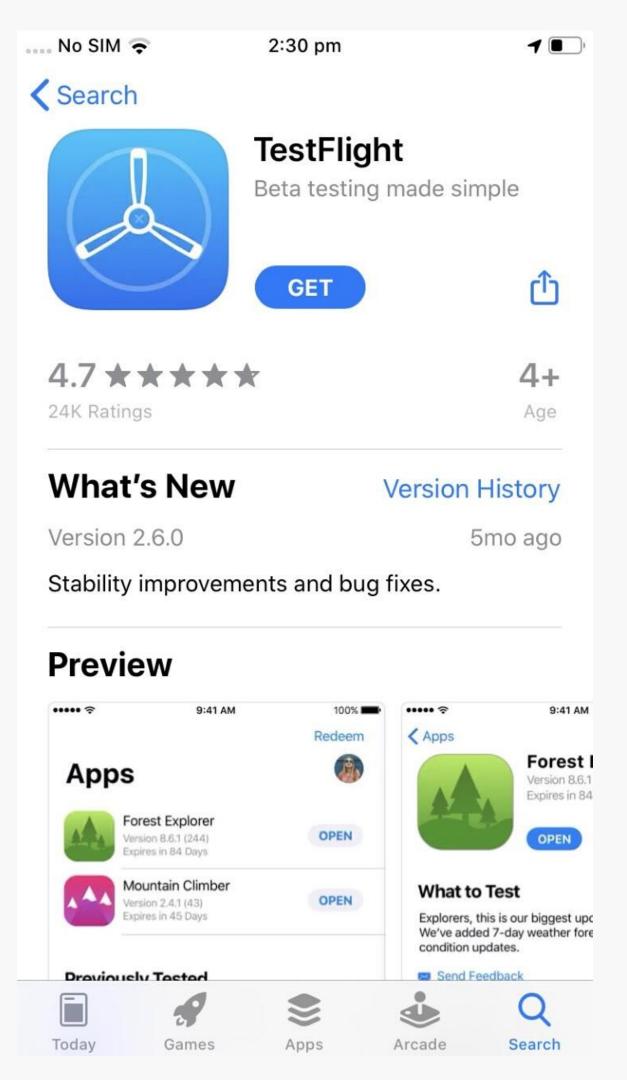

Driving Innovation

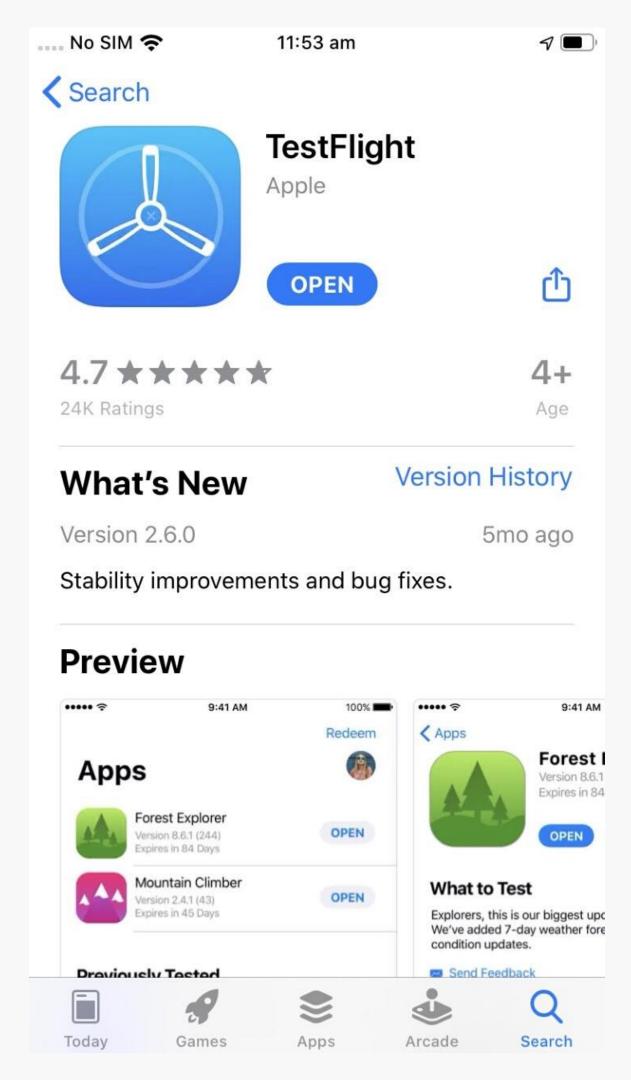

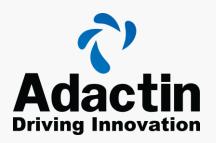

### Open

Once it has been installed, click the open button.

If you do not have this option, if it does not open properly or cannot be found on your apps menu. Delete the application and try the process again.

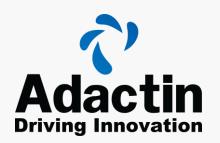

#### Hotel Adactin Live Link

Once you have installed TestFlight, click on this link below and continue with the following steps.

https://testflight.apple.com/join/Ai3nVPMD

## Download Hotel App

Once you have opened the TestFlight application, you will see the Hotel Adactin Application waiting to be downloaded.

Click the download button, wait for it to download.

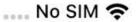

11:54 am

Redeem

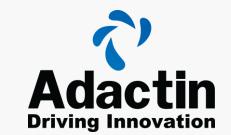

Apps

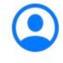

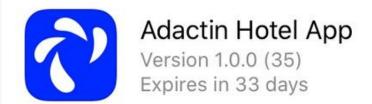

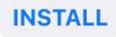

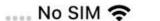

11:54 am

Redeem

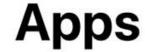

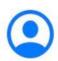

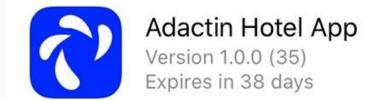

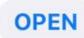

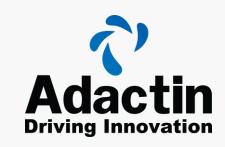

## Open Hotel App

Once downloaded, click open to proceed to the Hotel App.

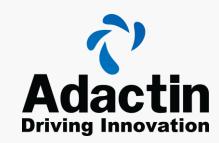

## Developer Message

Once it has been installed, click the open button. The first screen you will see is from the developer.

This screen is to notify you of what is being tested as well as the version of the application you have installed.

#### From the Developer

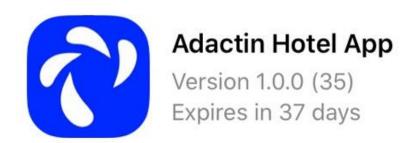

What to Test

Booking fixes.

Next

#### **Share Feedback**

Take a screenshot and send to the developer directly from this beta app.

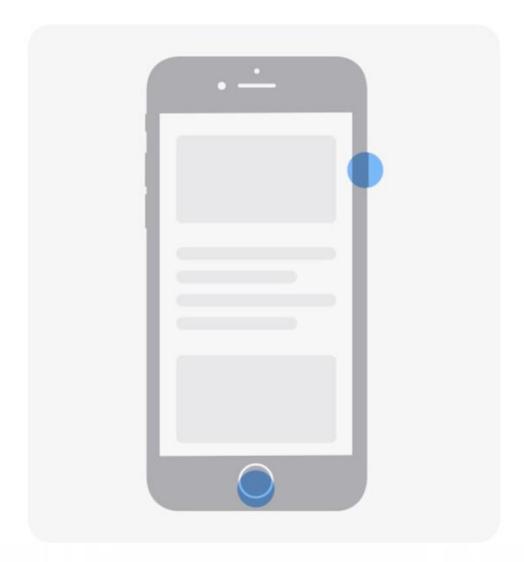

**Start Testing** 

Learn More

#### Preview Information

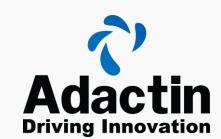

Next will be the Share Feedback page. This highlights the fact that you can send screenshots to the developer directly for feedback and issues.

You can proceed directly to the login screen by clicking the **Start Testing** button.

If you would like to get more information about TestFlight, click the learn More button.

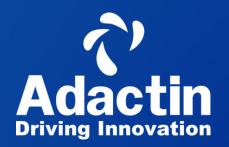

## STEP: 4 Using the Adactin Hotel App ADACTIN HOTEL APP

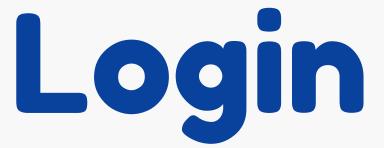

One you have signed up, please enter your login information to start using the application.

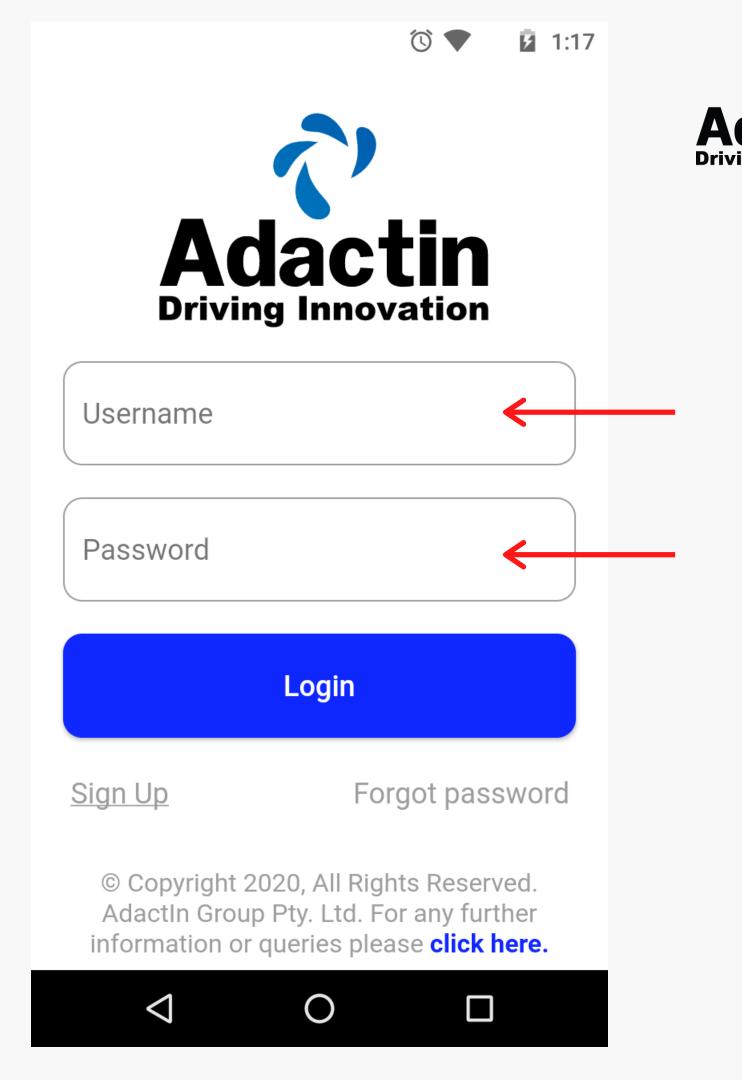

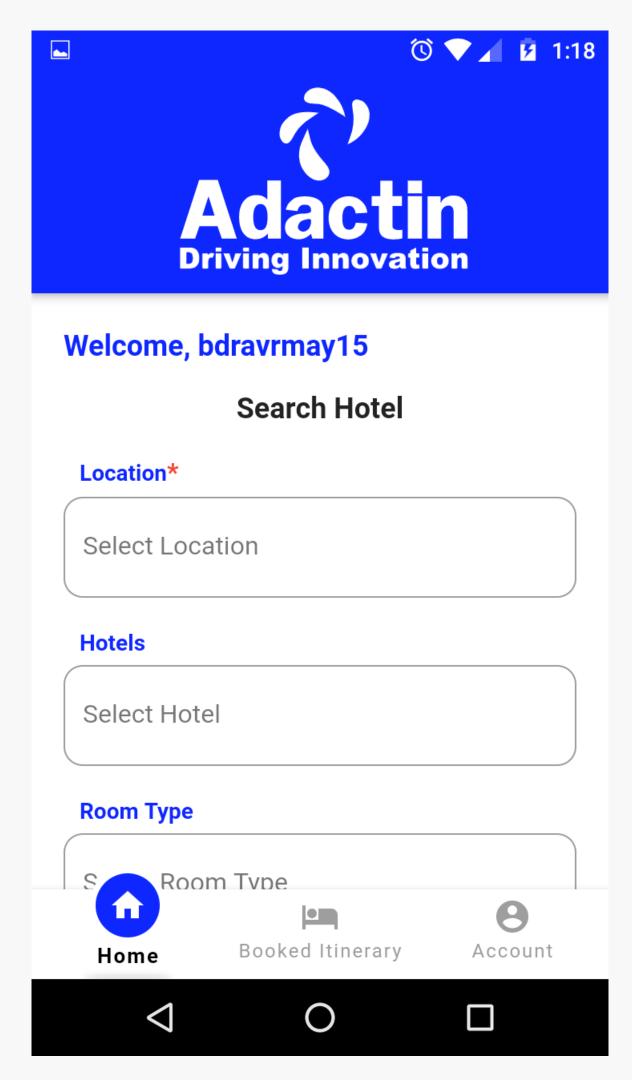

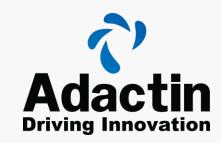

#### Begin Search

Once login in and on the home page. You will see your username at the top, followed by the search options as your scroll down.

#### Location

Choose from one our the preset locations to start your hotel search.

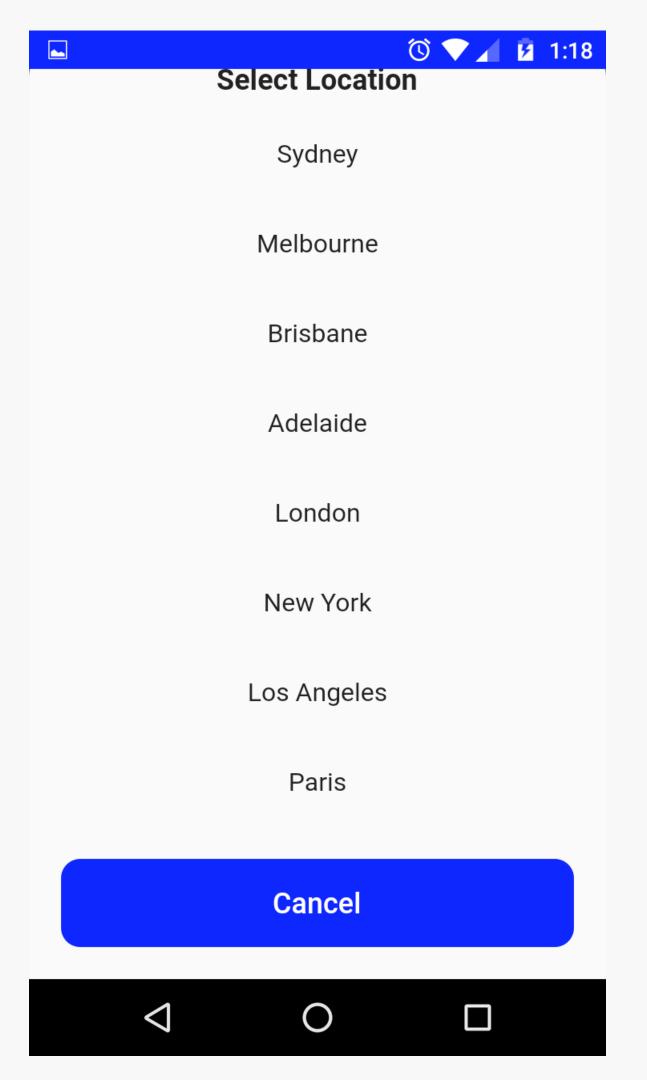

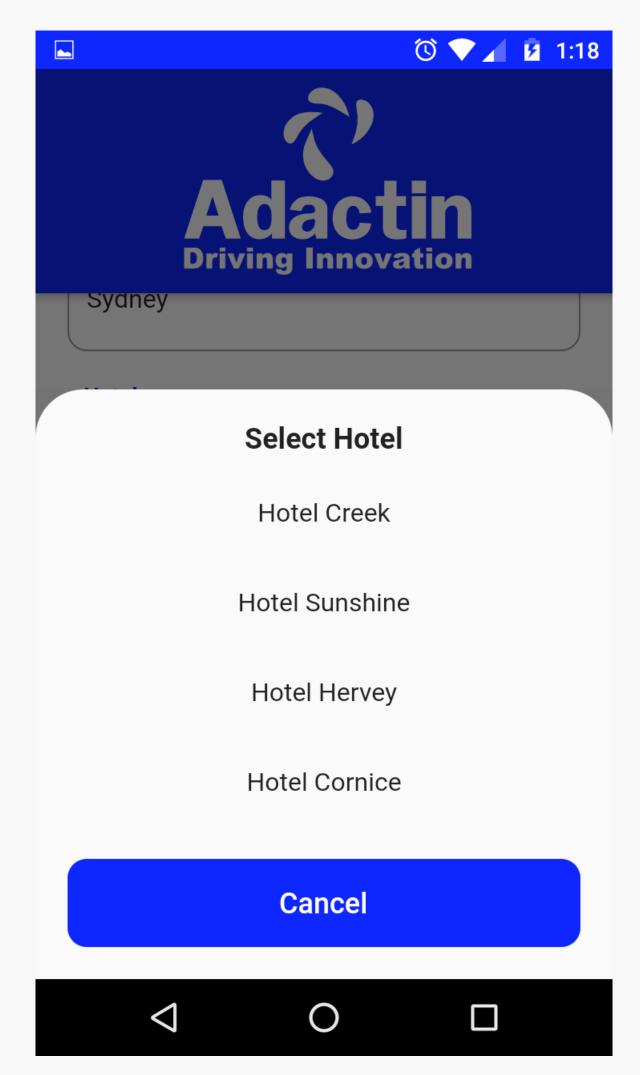

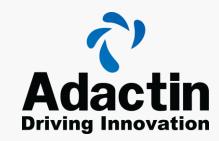

#### Hotel Select

Once you have selected your location, move onto the hotels options were you will have the option to select the available hotels in that location.

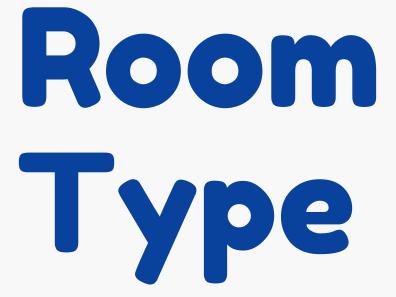

After the hotel option, next you should choose the hotel room type. Click on the option and select one of the preset room types.

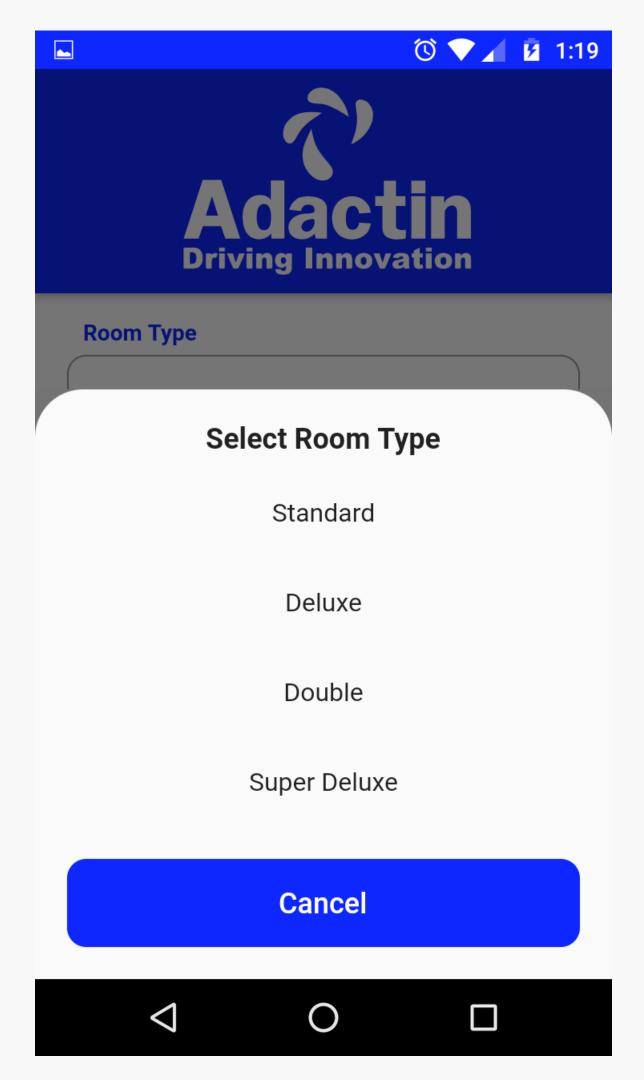

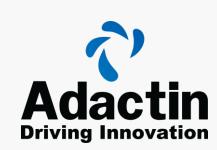

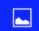

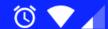

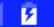

#### Select Number of Rooms

- 1 One
- 2 Two
- 3 Three
- 4 Four
- 5 Five
- 6 Six
- 7 Seven
- 8 Eight
- 9 Nine

#### Cancel

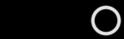

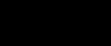

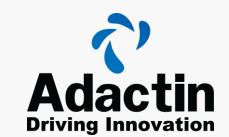

#### Amount of Rooms

Next you will be selecting the amount of rooms you wish to have in your suit.

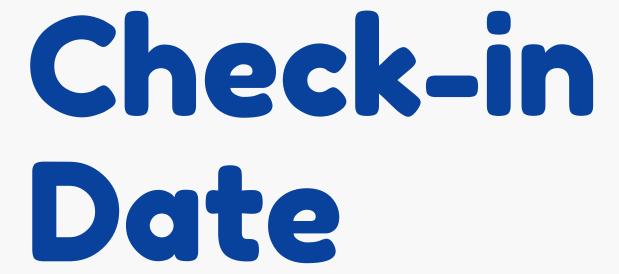

Select the date you would wish to check in to the hotel.

Select a check-out date to complete the time period.

Please note you cannot pick same day check-out or a period longer than 40 days.

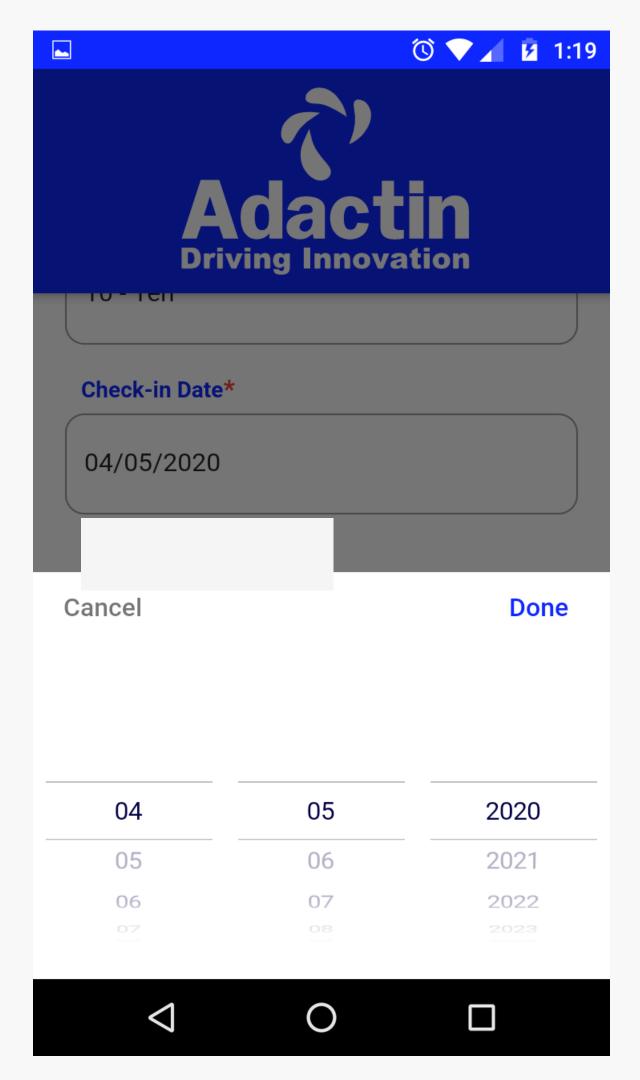

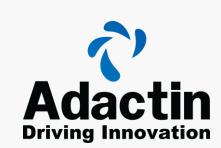

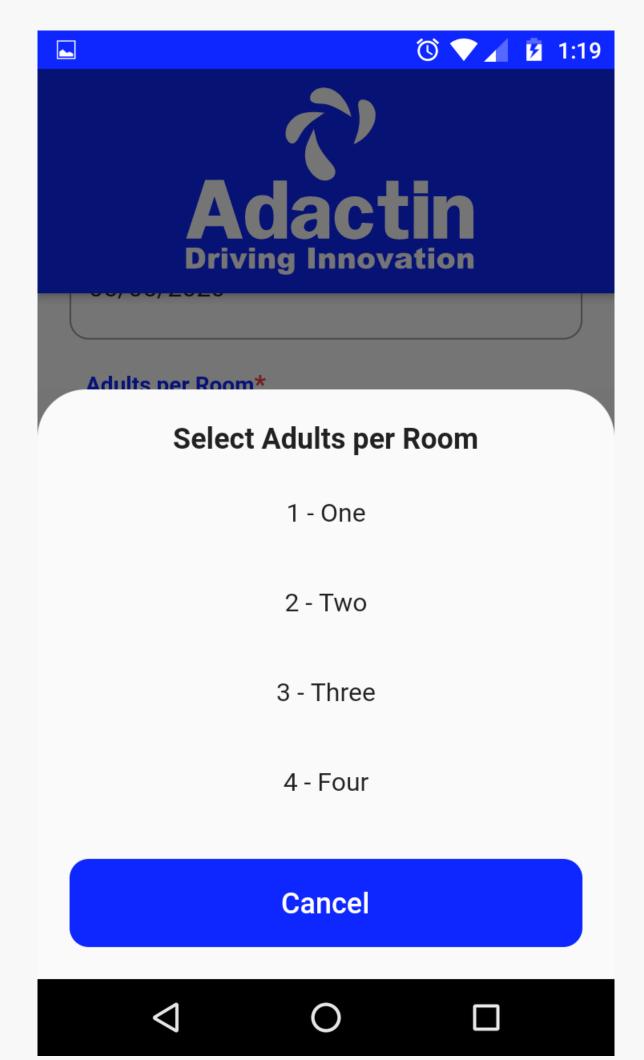

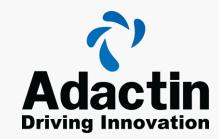

#### Adult Select

Select the amount of adults will be staying during the booking.

#### Select Children

Select the number of children per room, per booking.

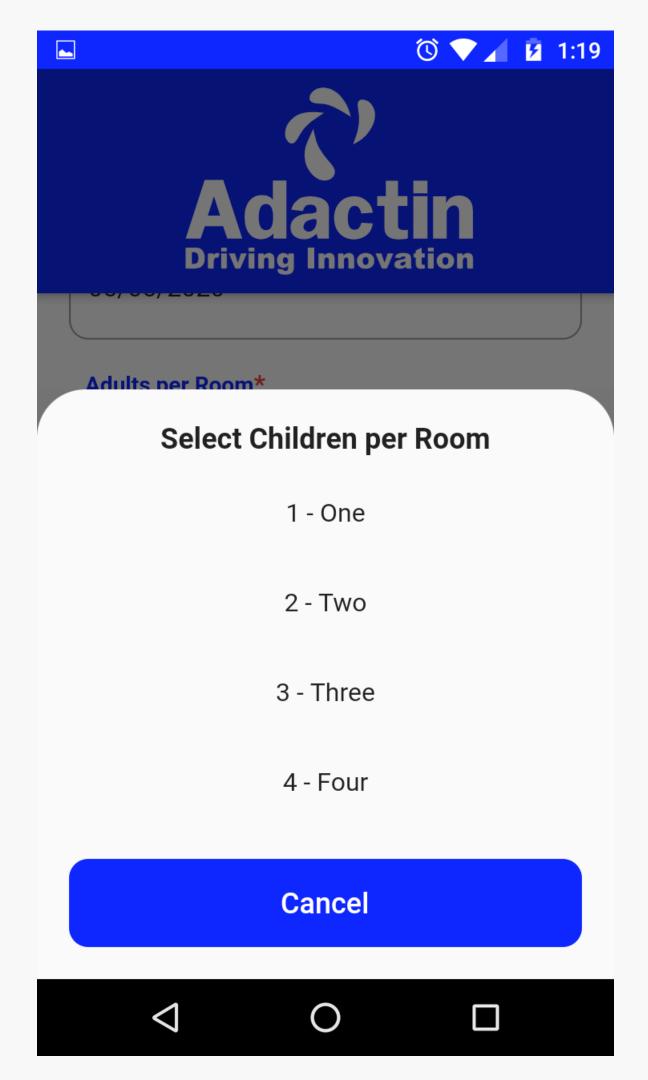

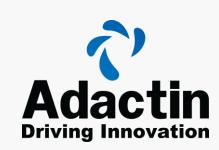

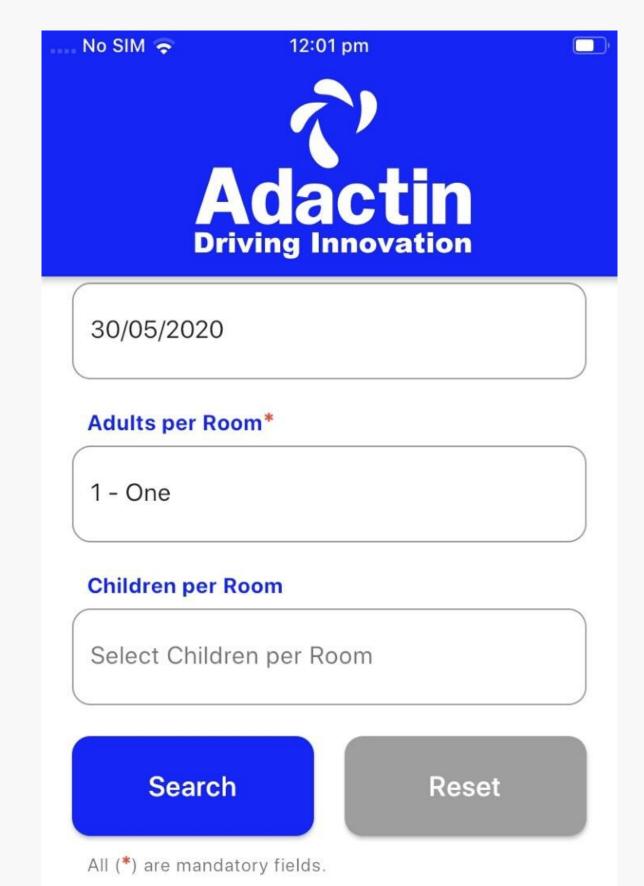

Booked Itinerary

Home

Account

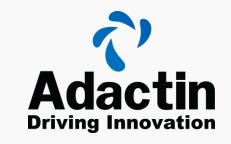

#### Search

Now that all options are filled out, click the search button. This will take you to the screen in the next slide.

If you are not happy with your search you can click reset and this will clear all of the fields and let you begin again.

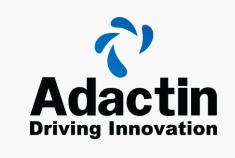

# Create Booking

Once you have completed a search, a page with your search tab will appear. Click on the tab to review the search and proceed with the booking.

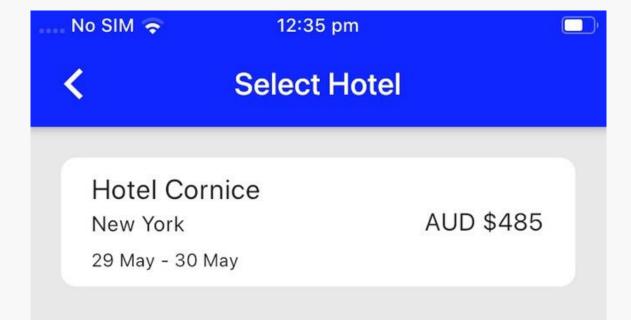

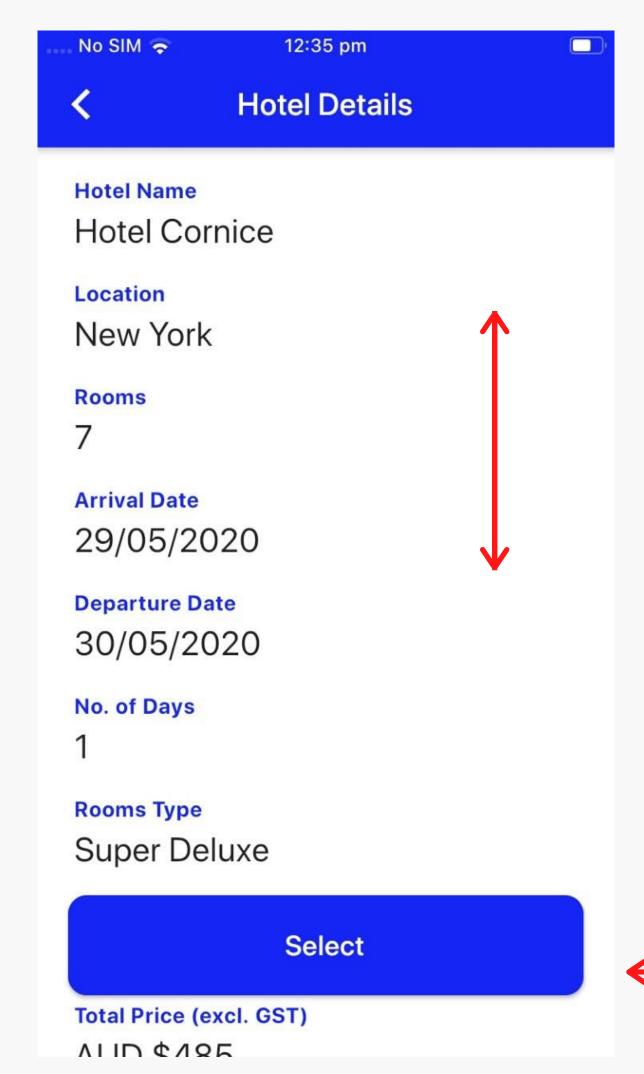

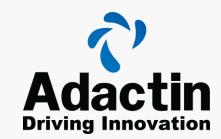

#### Review Search

Review of your search details will appear, that you can scroll through.

To confirm the booking click the select button.

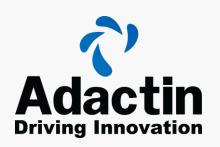

# Confirm Booking Information

Book a hotel page will appear, this will have you hotel search information already preloaded.

Underneath will be fields that need to be completed to move forward.

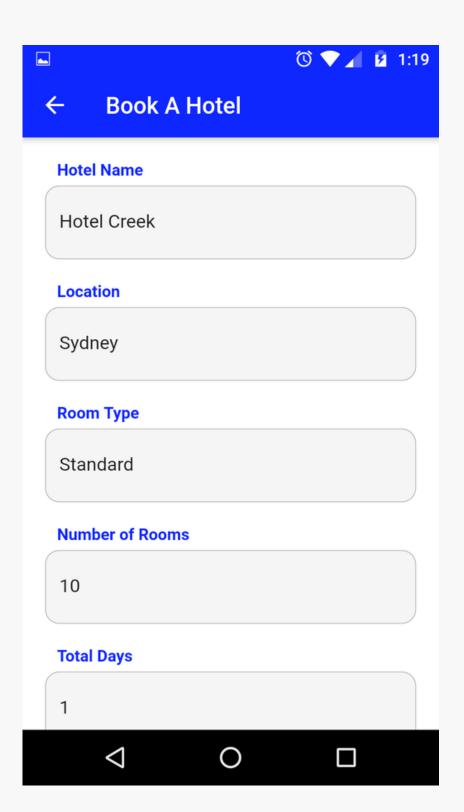

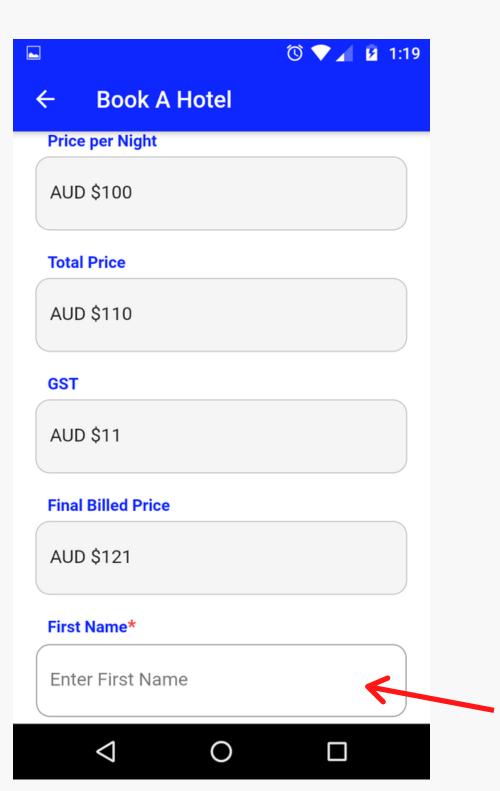

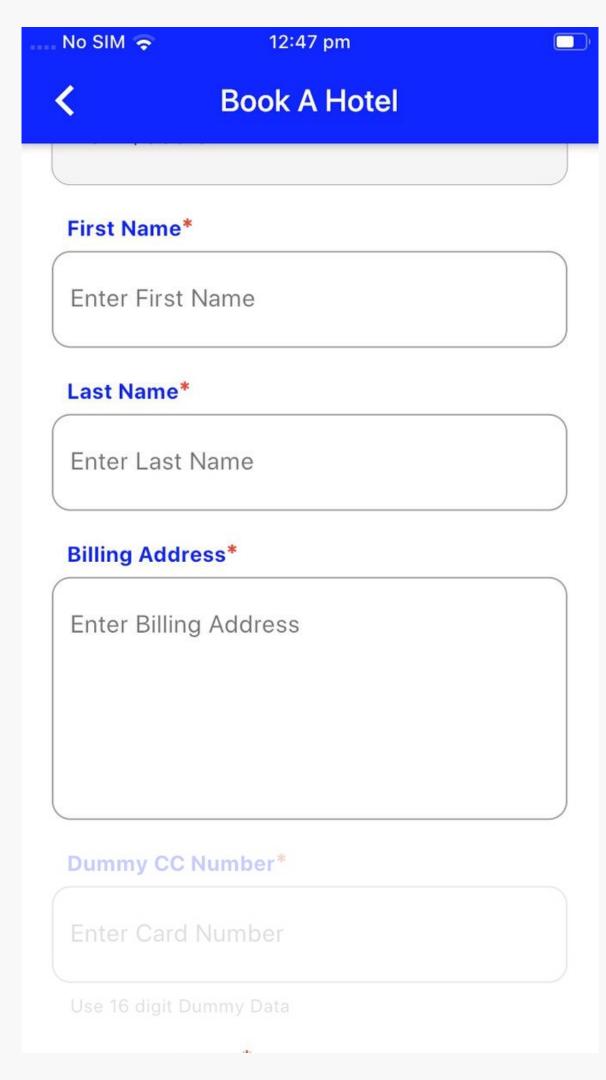

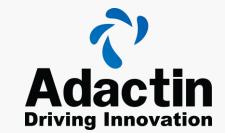

#### More Information

To move forward and complete the booking. You will be asked for two more sets of information which are:

- Personal
- Financial

First would be personal information. This includes:

- First Name
- Last Name
- Billing Address

#### Financial Information

After the person information, you will need to fill out credit or debit card information to move forward.

Click **Book Now** to complete your booking.

Note: Please do not use your real card information.

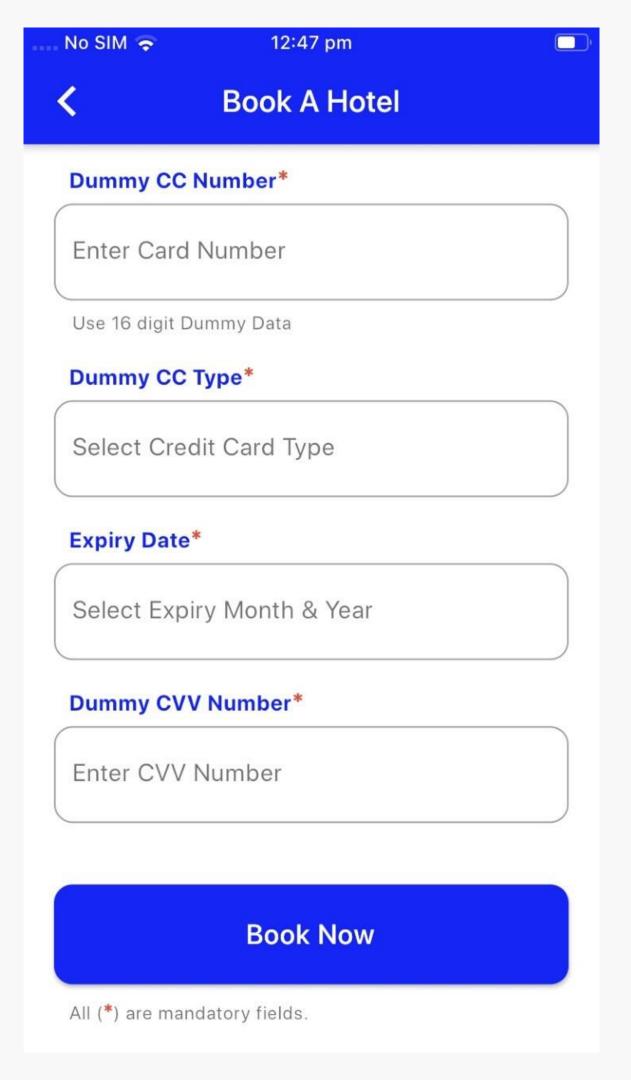

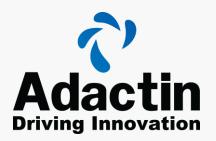

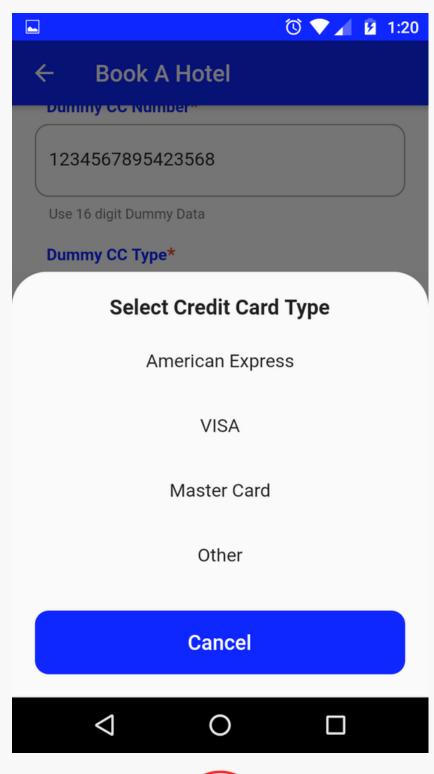

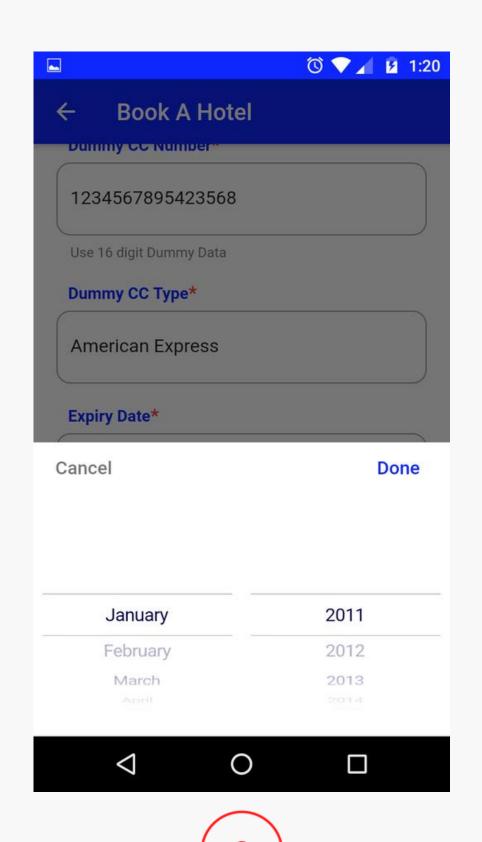

# Complete Payment

During the financial information selection. Two real world features have been.

Card type selection (1)
Scrolling date selection (2)

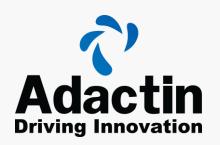

#### Booking Confirmation

After clicking book now, a booking confirmation screen will appear for you to review by scrolling up or down.

Once you are happy, click done to close that booking.

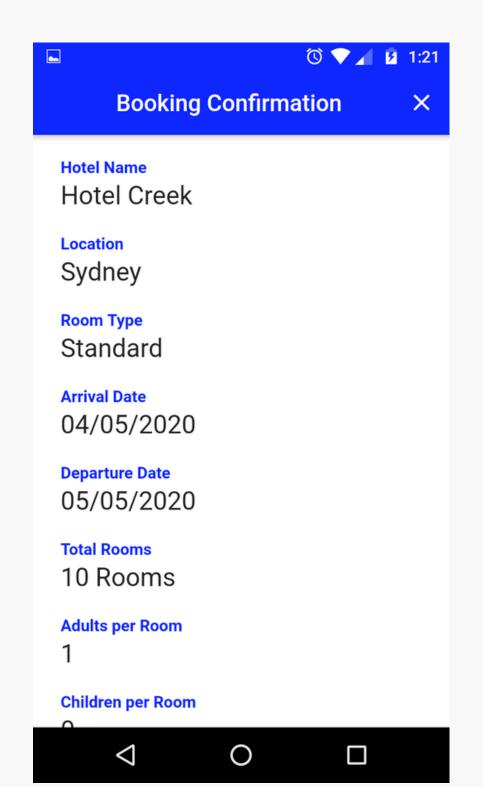

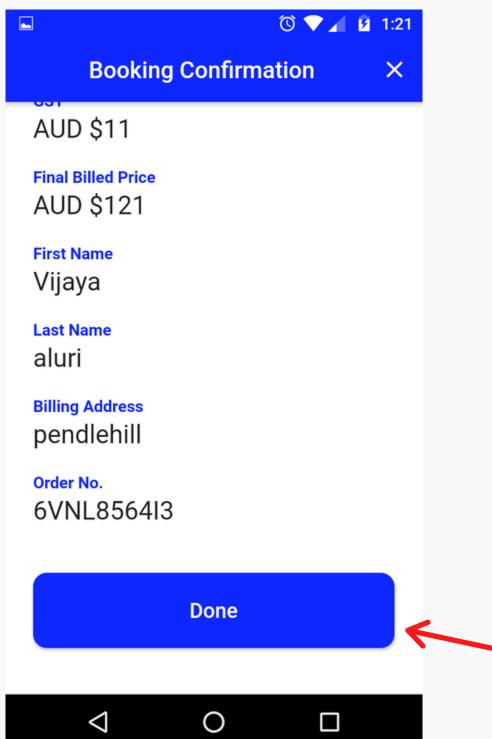

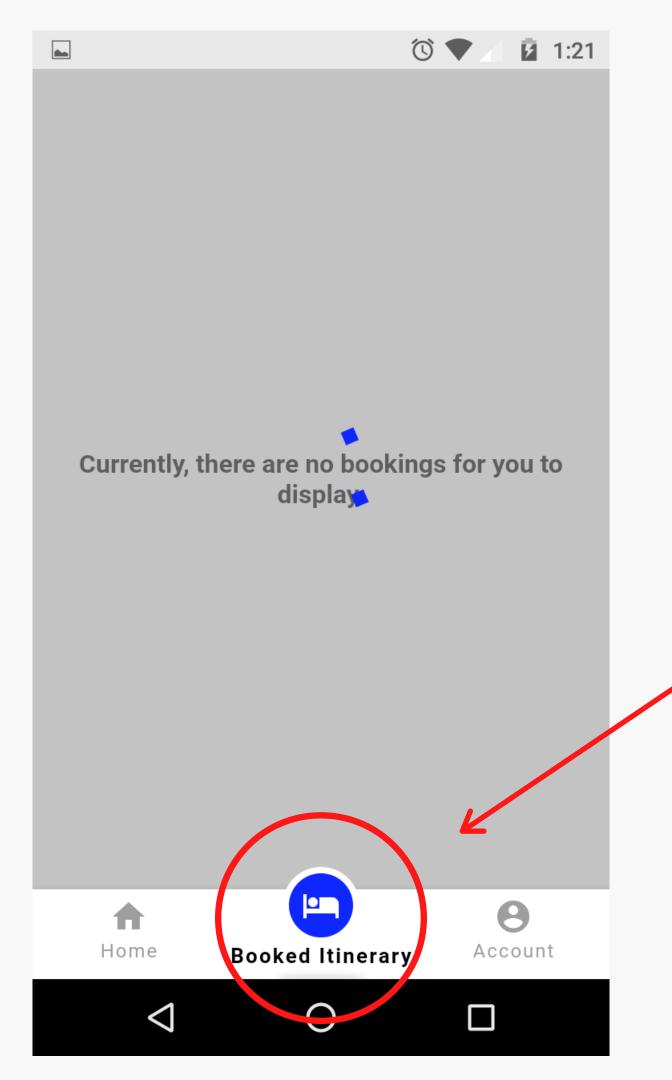

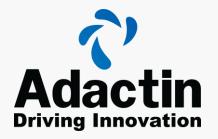

# Booked Itinerary

To check your booking, click on the Booked Itinerary Icon in the bottom middle of your screen.

If you do not have any bookings a message will appear on the screen.

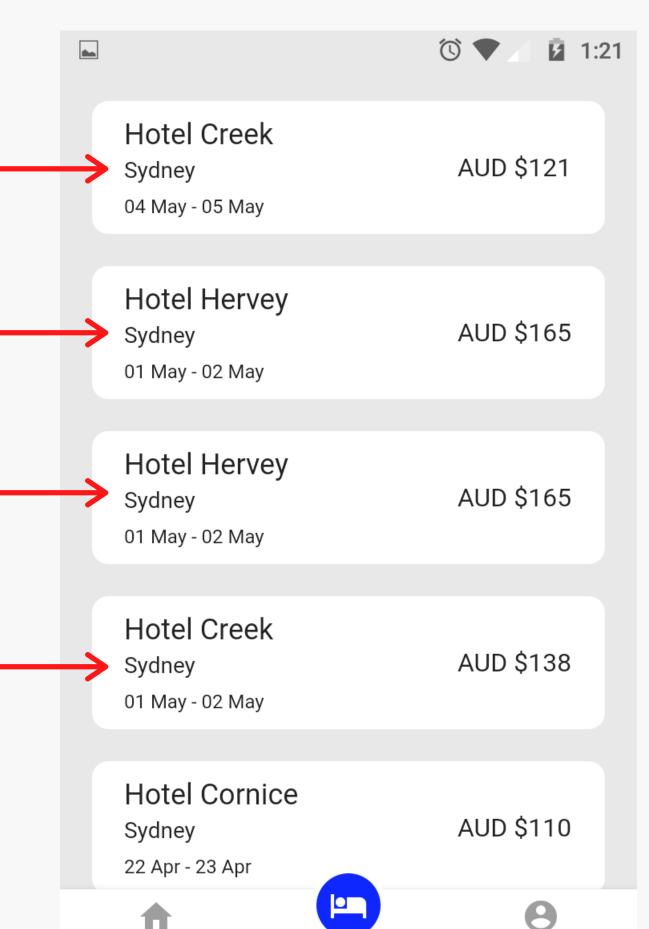

**Booked Itinerary** 

0

Account

Home

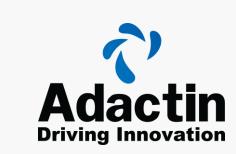

## Check Bookings

Once you are on the Booked Itinerary page, you are able to \_\_\_ check your previous bookings by clicking on one of the individual tabs.

This will open to the detailed review of the booking.

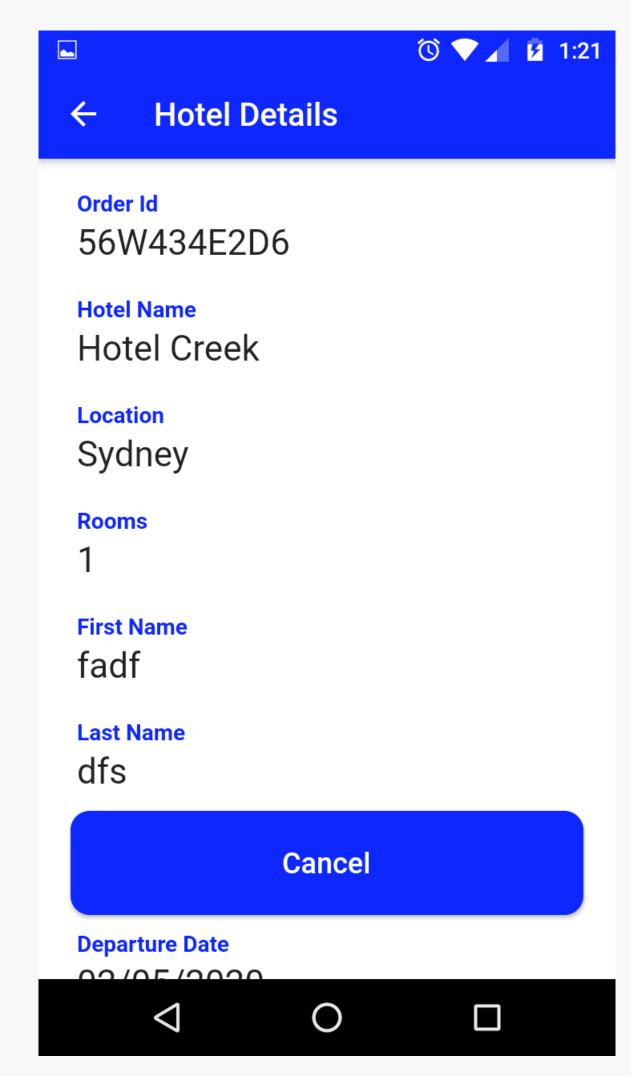

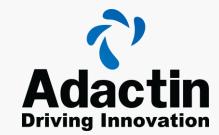

## Review Booking

Here you can scroll up and down to review the hotel details you have booked.

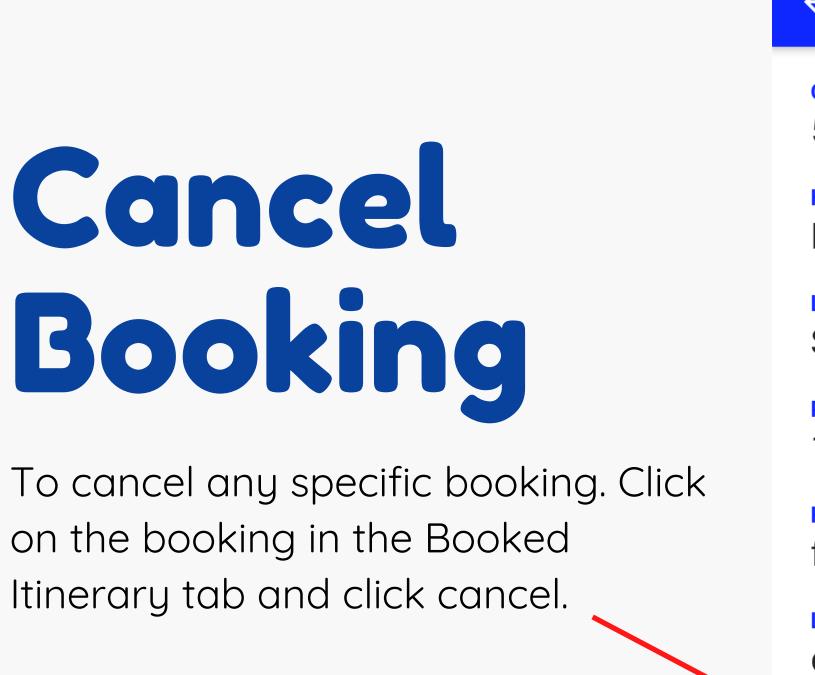

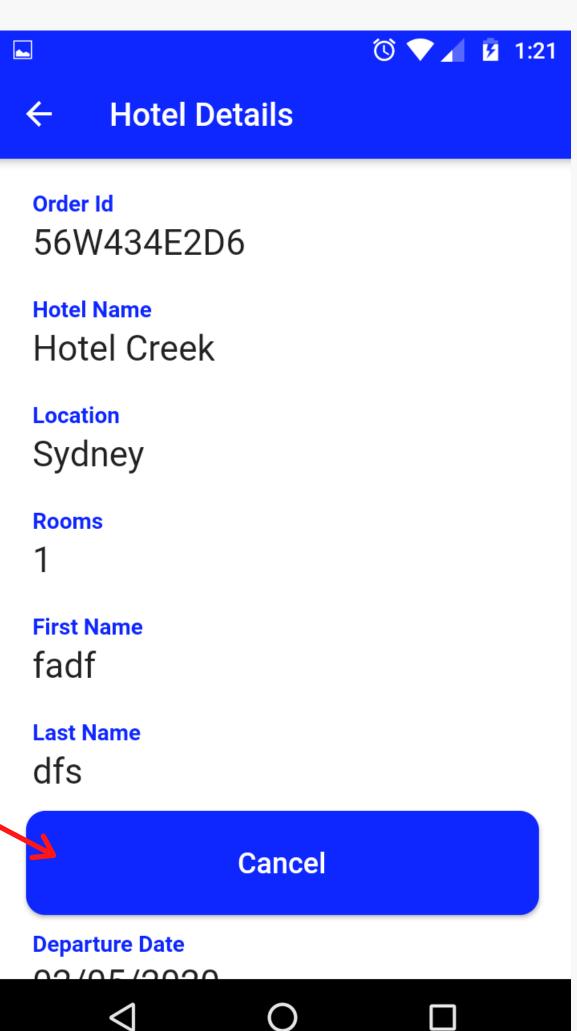

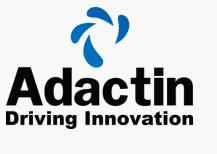

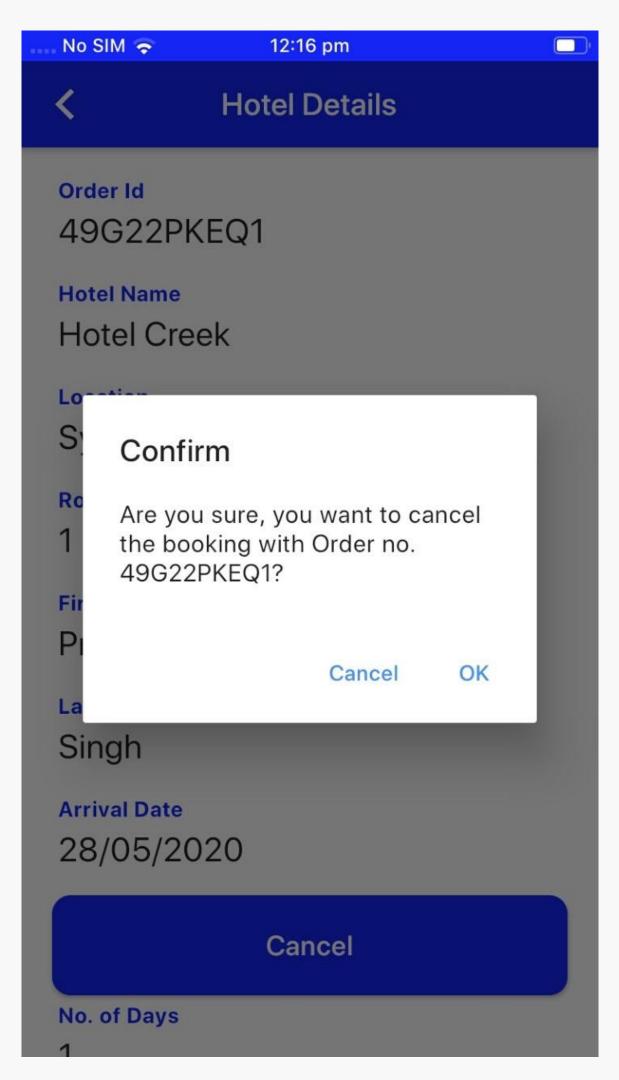

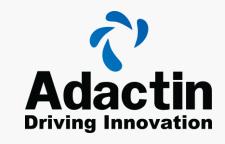

#### Confirm Cancel

Once you have clicked cancel, the confirm cancel screen will appear. Click OK to move forward with the cancel.

Otherwise, click Cancel and it will return you back to the booking.

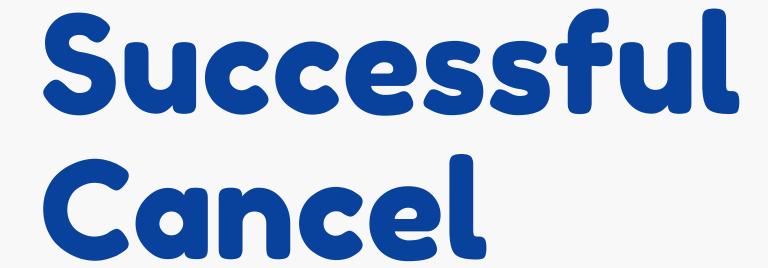

Once you have clicked okay on the confirm cancel screen. This confirmation screen will appear letting you know it has been successfully cancelled.

Click OK to bring you back to the booked itinerary menu.

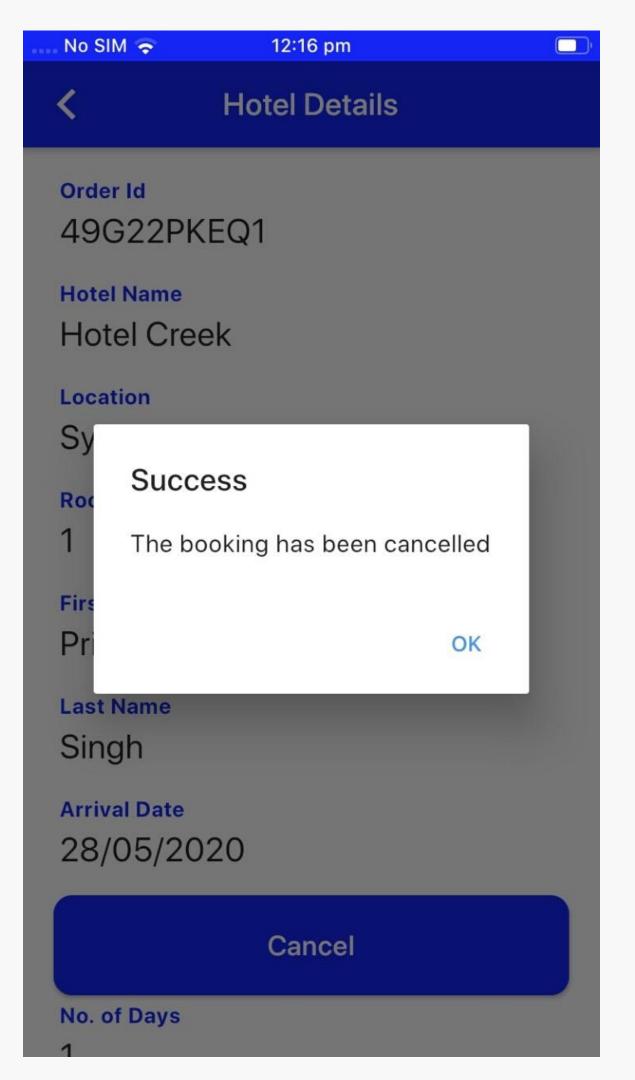

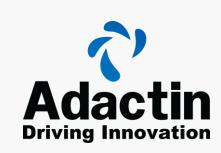

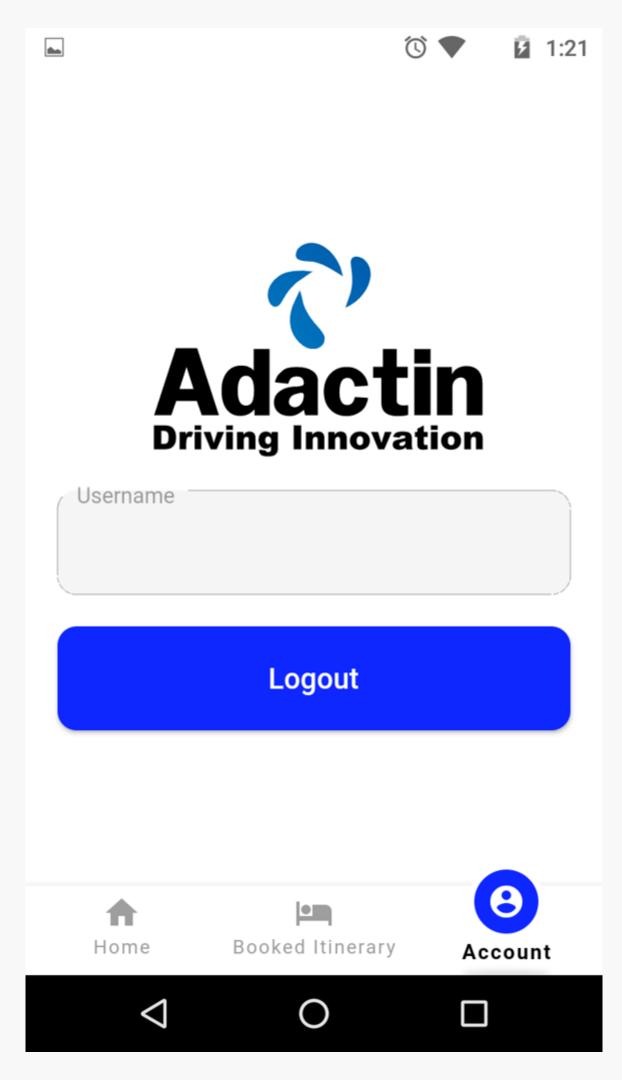

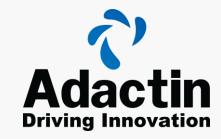

#### Logout

To logout, please click on Account tab from bottom menu.